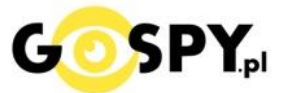

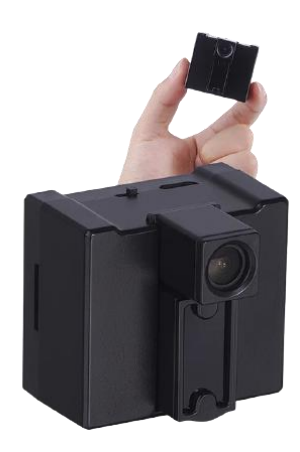

# INSTRUKCJA OBSŁUGI

## **Kamera WIFI IPO50 IR**

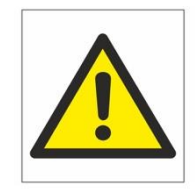

Zalecenia bezpieczeństwa i ostrzeżenia.

- 1) Należy chronić urządzenie przed działaniem promieni słonecznych, wysoką temperaturą, wilgocią czy wodą. Wymienione czynniki mogą być́ przyczyną zmniejszenia wydajności urządzenia jak również doprowadzić́ do jego uszkodzenia.
- 2) Nie należy zdejmować́ ́obudowy urządzenia ani umieszczać́ ́w niej przedmiotów.
- 3) Nie należy używać́ ́siły ani przedmiotów mogących doprowadzić́ ́do uszkodzenia urządzenia.
- 4) Należy używać́ ́ dedykowanego źródła zasilania. Stosowanie nieodpowiedniego zasilania może być́ ́ przyczyną uszkodzenia sprzętu.
- 5) Nie należy podejmować prób samodzielnych napraw. W przypadku stwierdzenia usterki należy skontaktować się z autoryzowanym serwisem.
- 6) Urządzenia powinny być́ instalowanie w miejsćaćh zapewniających ich odpowiednią wentylację. ́
- 7) Należy unikać kontaktu z substanćjami oleistymi, parą wodną ćzy innymi zabrudzeniami. Jeżeli produkt będzie miał kontakt z wodą należy niezwłoćznie odłąćzyć go z prądu zaćhowująć należytą ostrożność;
- 8) Szczegółowe warunki ograniczonej gwarancji, jak i okresu jej trwania, znajdują się na stronie internetowej dystrybutora.
- 9) Firma Nexus Jarosław Gaładyk zapewnia profesjonalną pomoc techniczną związaną z oferowanymi przez siebie urządzeniami, a także serwis gwarancyjny i pogwarancyjny.
- 10) Wszelkie testy i naprawy powinny być́ ́ wykonywane przez wykwalifikowanych personel. Producent nie ponosi odpowiedzialnośći za wszelkie szkody, powstałe przez nieautoryzowane przeróbki lub naprawy a takie działanie grozi utratą gwarancji.
- 11) Urządzenie powinno być́ ́ przechowywane oraz transportowane w oryginalnym opakowaniu zapewniającym odpowiednią ochronnę przed wstrząsami mechanicznymi.
- 12) Urządzenie zostało zaprojektowane i wyprodukowane z najwyższą starannośćią o bezpiećzeństwo osób instalująćyćh i użytkująćyćh. Dla zapewnienia bezpiećzeństwa praćy, należy stosować się do wszelkićh wskazań zawartyćh w tej instrukćji, jak i instrukćjaćh obsługi urządzeń towarzysząćyćh (np. komputera PC)

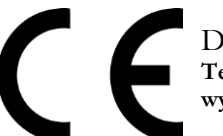

Deklaracja zgodności UE

**Ten produkt oraz –jeśli ma to zastosowanie –dostarczane z nim akcesoria są oznaczone znakiem "CE", co oznacza spełnianie wymagań obowiązujących zharmonizowanych norm europejskich, wymienionych w dyrektywie elektromagnetycznej.** 

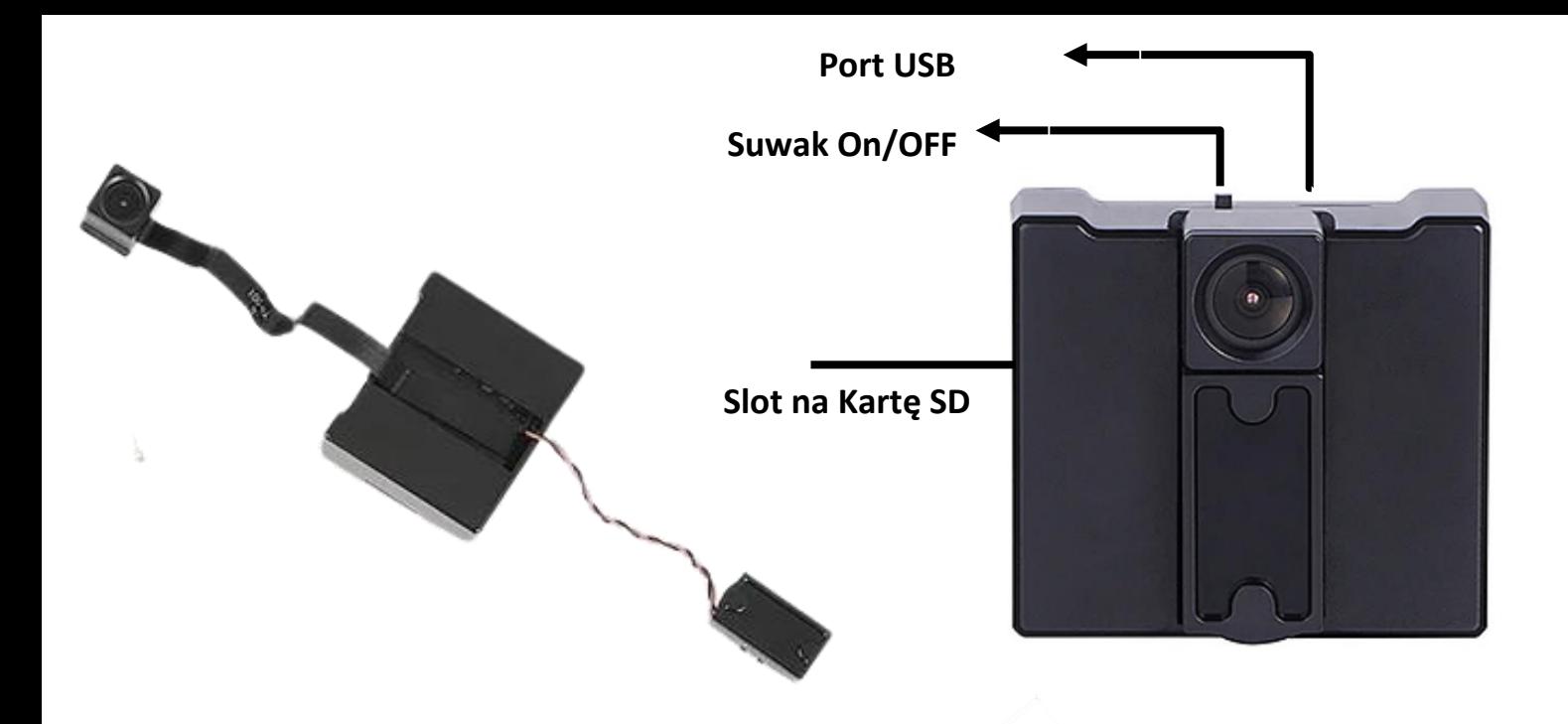

\*Aby rozłożyć kamerę należy wysunąć do góry wpierw obiektyw a następnie do góry wysunąć Diody IR, należy do tego użyć trochę siły.

## **I PRZED PIERWSZYM UŻYCIEM:**

**Ładowanie** - przed pierwszym użyciem kamery należy naładować akumulator, ładując go przez minimum 4-5 h. Proces ładowania polega na podłączeniu urządzenia do ładowarki sieciowej 5V 1A przez kabel USB załączony w zestawie. W takcie ładowania dioda świeci światłem stałym.

**Karta micro SD** - przed użyciem kamery należy umieścić w slocie kartę microSD o pojemności od 8GB do 128GB. *Karta nie jest wymagana do pracy urządzenia, jedynie w opcji rejestracji.*

## **II SZYBKI START:**

**1. Włączanie/ wyłączanie -** aby włączyć należy przesunąć suwak na ON-OFF ( prawo ) . Zapali się niebieska dioda, będzie świecić światłem stałym co oznacza, że urządzenie jest w trybie bezczynności.

**Aby wyłączyć** należy przesunąć suwak na pozycje OFF w lewą stronę.

Gdy kamera jest już włączona i odczekaliśmy ok. 2 minut możemy przejść do konfiguracji.

## **2) PODGLĄD WI-FI NA TELEFONIE**

**(ustawienia Wi-Fi przez urządzenie, lokalnie do 50m) – DO WYKONANIA W PIERWSZEJ KOLEJNOŚCI**

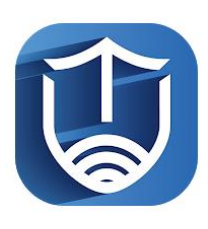

1) Ściągamy aplikację "**TINYCAM PRO** " znajdująca się w **Google Play** oraz w **App Store.**

Prosimy Pamiętać, aby podczas wstępnej konfiguracji **wyłączyć dane komórkowe** oraz **zezwolić aplikacji na wszystkie elementy** podczas jej uruchomienia.

2) Następnie w **Ustawieniach Telefonu Wi-Fi** : Wyszukujemy i łączymy się na telefonie z Wi-Fi '**CAM-XXXX"** (brak hasła).

3)Gdy wejdziemy do aplikacji zaznaczamy zezwolenie na każdą opcję, zalecamy obejrzenie naszego filmu opisującego cały proces.

LINK DO FILMU[: <KLIKNIJ TU>](https://www.youtube.com/watch?v=M2DqMAbpaoQ)

W oknie aplikacji klikamy **ikonę (+)** aby dodać kamerę.

4)Wybieramy opcję '**ADD IN LAN**" , gdy jesteśmy poprawnie połączeni do Wi-FI Kamery AIS i posiadamy wyłączone dane komórkowe, powinna pojawić się informacja "Found 1 Devices "

*Gdy takie się nie pojawia oznacza to, że telefon nie jest połączony do sieci AIS którą wytwarza kamera, może być to spowodowane ustawieniem telefonu i przełączeniem się do sieci domowej z automatu, trzeba wtedy połączyć się ponownie lub zapomnieć z telefonu sieć domową na czas konfiguracji.*

5)Wybieramy dostępne urządzenie i **wybieramy OK**

6)W oknie głównym aplikacji zostanie dodana kamera, po wybraniu jej, na telefonie zostanie pokazany obraz z kamery. Jest to połączenie na krótką odległość **w następnym pkt zawarty będzie opis podłączenia do sieci domowej aby uzyskać podgląd zdalny.**

LINK DO FILMU[: <KLIKNIJ TU>](https://www.youtube.com/watch?v=M2DqMAbpaoQ)

## **3) PODGLĄD WI-FI NA TELEFONIE Z DOWOLNEGO MIEJSCA**

**(ustawienia Wi-Fi przez router, z każdego miejsca na świecie)** 

1) Po dodaniu kamery do aplikacji, w oknie podglądu kamery należy **nacisnąć ikonę zębatki** ( z prawej strony ) a) Następnie wybrać opcję "WI-FI Config" lub "Konfiguracja W-FI",

Wybierany naszą sieć domową lub internetu mobilnego WIFI z listy, jeśli nie ma jej na liście należy kliknąć ikonę strzałki do odświeżenia w prawym rogu.

*Jeżeli dalej nie wyświetla się żadna sieć, należy podejść bliżej routera wraz z kamera lub sprawdzić ustawienia routera.* 

2) Wybieramy własną sieć domową naciskając na "**jej nazwę**" a następnie poniżej wpisujemy hasło.

3) Gdy wszystko zostało wpisane poprawnie zaznaczamy niebieski przycisk na dole "OK "

W niektórych telefonach przycisk jest pod klawiaturą, należy ją schować strzałką do dołu lub napisem Return 4) Pojawi się nam ekran z łączenia, **będzie trwało to ok. 3-5 min , musi dojść do 100%.**

Proces konfiguracji odbędzie się automatycznie wystarczy zostawić telefon na 3-5 min. Gdy pojawi się stwierdzenie Succes należy wtedy powrócić do głównego menu aplikacji, kamera będzie dostępna online.

Gdy połączy się już prawidłowo można korzystać z kamery zdalnie, w łatwy sposób można to zrobić przełączając się na sieć LTE.

#### **CO W PRZYPADKU BŁĘDU I BRAKU SUKCESU POŁĄCZENIA ?**

Jeżeli wyskoczy błąd należy dokonać resetu kamery przez przytrzymanie przycisku RESET znajdującego się z tyłu na **samym środku**. Należy użyć do tego kluczyka z zestawu lub jakiegoś ostrego cienkiego przedmiotu. Należy przytrzymać go 15 sekund i odczekać ok. 2 minuty. Gdy to zrobiony należy zacząć proces od początku.

Ważne: Router musi działać w sieci 2,4 ghz i musi mieć dostępny limit danych w przypadku routerów na kartę, w przykładu routerów bez limitu ważna jest odległość oraz opcja szyfrowania hasła do sieci.

## **4) NAGRYWANIE OBRAZU NA KARTĘ MICRO SD:**

1) Po dodaniu kamery do aplikacji, w oknie podglądu należy nacisnąć **ikonę zębatki** i wybrać opcję "**MICRO SD CARD CONFIG**" lub **Konfiguracja Karty SD**

**Recording Mode** : Wybór trybu zapisu / Tryb Nagrywania

- OFF Nie nagrywaj
- Full time nagrywaj ciągle
- Alarm nagrywanie na detekcji (ważne by włączyć również detekcje w ustawieniach kamery)
- Timing Recording nagrywanie w określonych godzinach

**VIDEO STORAGE TIME** – Czas ile ma nagrywać kamera 1 plik od 1 – 20 min / czas przechowywania wideo

**RECORD QUALITY –** Jakość nagrywania do wyboru HD lub SD / Jakość nagrania FORMAT SDCARD – funkcja formatowania karty SD / Formatowanie kary SD

**LOOP RECORDING** – Nagrywanie w pętli, przełączenie w prawo uruchamia taką funkcję / Nagrywanie w pętli

W opcji nagrywania w określonych godzinach

**START TIME:** czas startu np. 8:00 **END TIME**: czas zakończenia np. 12:00

Total Capasity: Pełna pojemność dostępna na karcie.

## **5)FUNKCJA "WYKRYCIA RUCHU"**

1)Po dodaniu kamery do aplikacji, w oknie podglądu należy nacisnąć **ikonę zębatki** i wybrać opcję "**ALARM CONFIG" = Konfiguracja Alarmu**

Wybór suwakiem, zalecamy wybrać **MEDIUM lub High ( Wysoki )**

**Dostępne opcje OFF/ LOW/ MEDIUM/ High oraz MAX ( są to opcje które wykrywają najmniejszy element )** 

## **6) PODGLĄD NA ŻYWO – EKRAN PODGLĄDU**

#### **Górny panel od góry:**

Jasność , Kontrast , Tryb Nocny , Odbicie lustrzane

#### **Panel dolny**

Zdjęcie, Nagranie wideo, włączenie głosu, Jakość obrazu, Pełen ekran i mikrofon.

Szerszy opis danych zawarty został w filmie do kamery, który zalecamy obejrzeć.

#### **III Rozwiązywanie problemów**

**Przycisk "reset"–** aby zrestartować urządzenie należy przycisnąć przycisk reset przez 15sek. Znajduję się na tylnej ścianie. Urządzenie powróci do ustawień fabrycznych i będzie od nowa tworzyć sieć WIFI, operację również trzeba wykonać gdy chcemy zmienić sieć wifi na inne miejsce.

#### **Kamera nie działa mimo ładowania**

- należy poprawnie umieścić kartę micro SD lub ją sformatować
- należy użyć innej ładowarki
- prosimy pamiętać aby wyłączyć dane komórkowe na czas wstępnej konfiguracji
- nie podłączaj jej do komputera przez USB, wtedy nie tworzy sieci WIFI
- sprawdź czy Twoja sieć to 2,4 ghz
- zezwól na wszystkie elementy w aplikacji

#### Informacja dla użytkowników o pozbywaniu się urządzeń elektrycznych i elektronicznych, baterii i akumulatorów (gospodarstwo domowe).

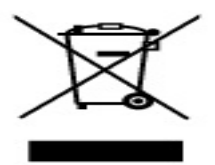

Przedstawiony symbol umieszczony na produktach lub dołączonej do nich dokumentacji informuje, że niesprawnych urządzeń elektrycznych lub elektronicznych nie można wyrzucać razem z odpadami gospodarczymi. Prawidłowe postępowanie w razie konieczności pozbycia się urządzeń elektrycznych lub elektronicznych, utylizacji, powtórnego użycia lub odzysku podzespołów polega na przekazaniu urządzenia do wyspecjalizowanego punktu przekazarnu urządzenia do wyspecjalizów ariego puriktu<br>zbiórki, gdzie będzie przyjęte bezpłatnie. W niektórych krająch<br>produkt można oddać lokalnemu dystrybutorowi podczas .<br>zakupu innego urządzenia.

Prawidłowa utylizacja urządzenia umożliwia zachowanie cennych zasobów i uniknięcie negatywnego wpływu na zdrowie i środowisko, które może być zagrożone przez nieodpowiednie postępowanie z odpadami.Szczegółowe<br>informacje o najbliższym punkcie zbiórki można uzyskać u władz lokalnych. Nieprawidłowa utylizacja odpadów zagrożona jest karami przewidzianymi w odpowiednich przepisach lokalnych.

#### Użytkownicy biznesowi w krajach Unii Europejskiej

w razie konieczności pozbycia się urządzeń elektrycznych lub<br>elektronicznych, prosimy skontaktować się z najbliższym punktem sprzedaży lub z dostawcą, którzy udzielą dodatkowych informacji.

#### Pozbywanie się odpadów w krajach poza Unią Europejską

Taki symbol jest w ażny tylko w Unii Europejskej W razie potrzeby pozbycia się niniejszego produktu prosimy skontaktować<br>się z lokalnymi władzami lub ze sprzedawcą celem uzyskania informacji o prawidłowym sposobie postępowania.

## **FILM INSTRUKTAŻOWY Z URUCHOMIENIA KAMERY MOŻNA ZNALEŹĆ NA KANALE UŻYTKOWNIKA GOSPY NA YOUTUBE.PL!**